# **Edit References**

All information in a reference can be edited from [Study Inspector](https://wiki.nested-knowledge.com/doku.php?id=wiki:autolit:utilities:inspector&s[]=study&s[]=inspector) or within each module.

# **1. Navigate to the reference**

# **2. Click the Edit button**

[The button is found at the lower right of the reference information.](https://wiki.nested-knowledge.com/lib/exe/detail.php?id=wiki%3Aautolit%3Asearch%3Aeditreferences&media=wiki:autolit:utilities:edit-references.png)

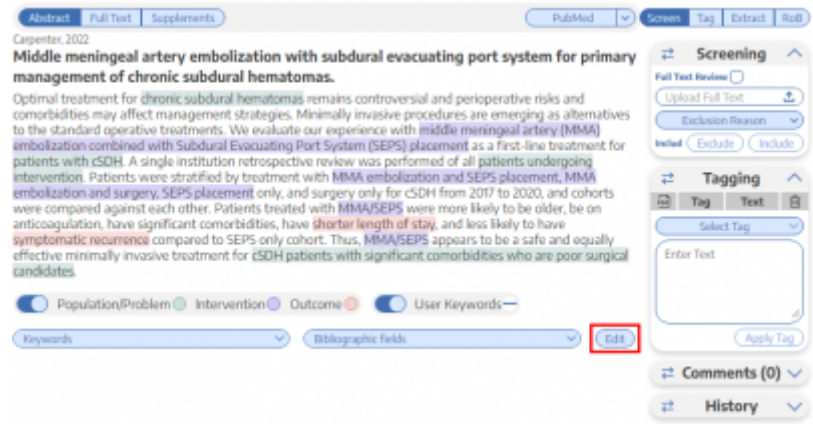

### **3. Add, remove, or modify the information.**

In the modal that appears, any Bibliographic Data can be changed by typing in the relevant field.

#### **Changing Author Order**

Author order can be modified using the buttons to the right (red box in the image below).

- Authors can be reordered using the arrows to the side.
- Authors can be removed using the minus button next to the author's name.
- Authors can be added below any existing author using the plus button next to the existing author's name.

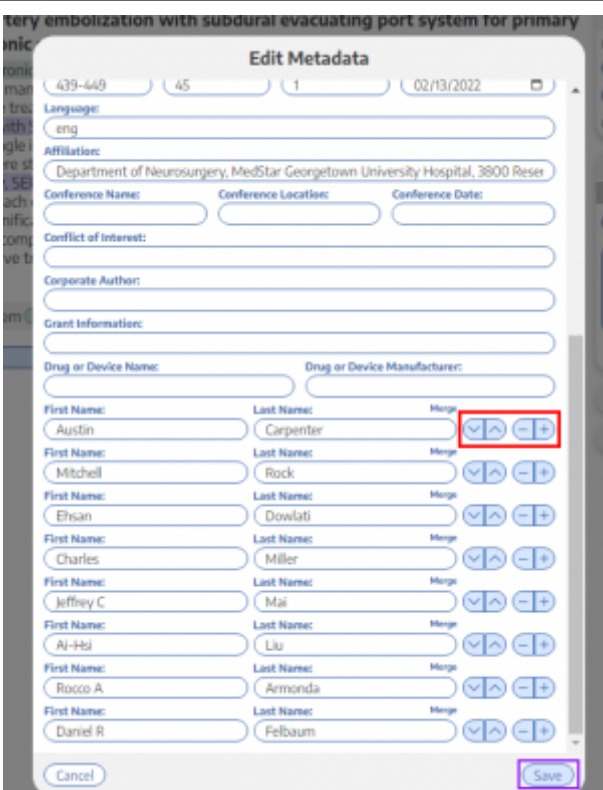

### **4. Click Save**

The save button is found at the bottom of the Edit Metadata window (purple box in the image above).

When completed, you can open the Bibliographic Fields drop-down to review and confirm that the bibliographic data is correct and complete!

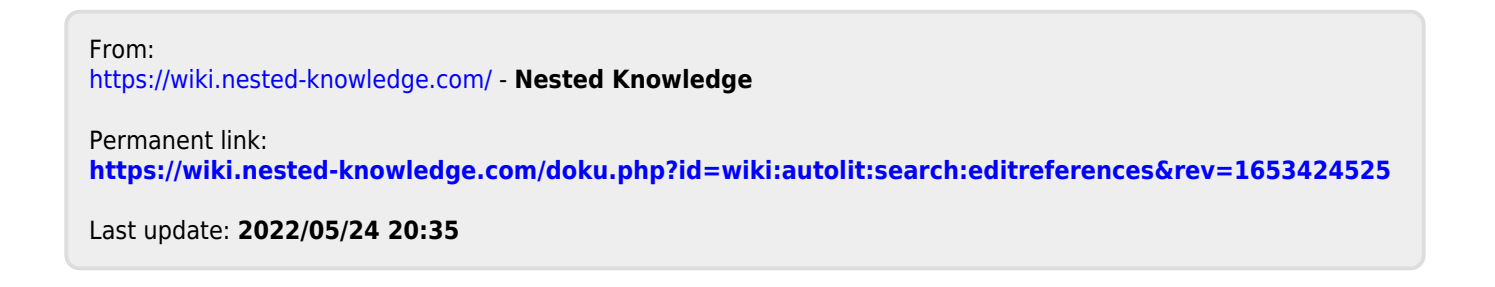